# Ejercicio 1.4.3 Cuerpo de válvula de gas

### Tarea

**Tarea**

Estrategia Ejecución

Conclusiones

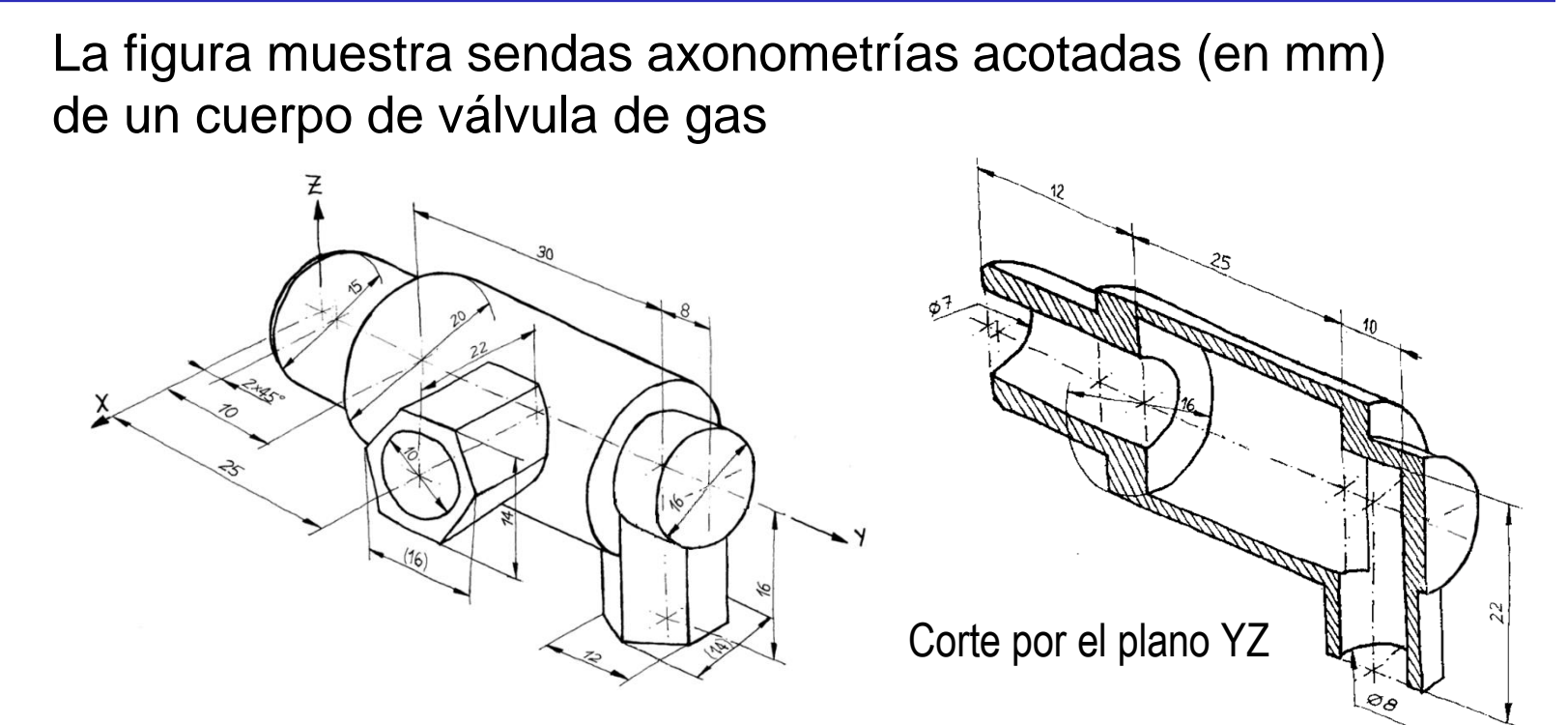

Obtenga el modelo sólido de la pieza, de forma que se puedan cambiar fácilmente las longitudes de los tubos de sección hexagonal (22 y 16 mm), y el diámetro de la parte cilíndrica central (20 mm)

> Se pueden definir libremente aquellas partes de la pieza que queden parcialmente indefinidas en las imágenes, siempre que se obtenga un modelo completamente compatible con los datos suministrados

### **Estrategia**

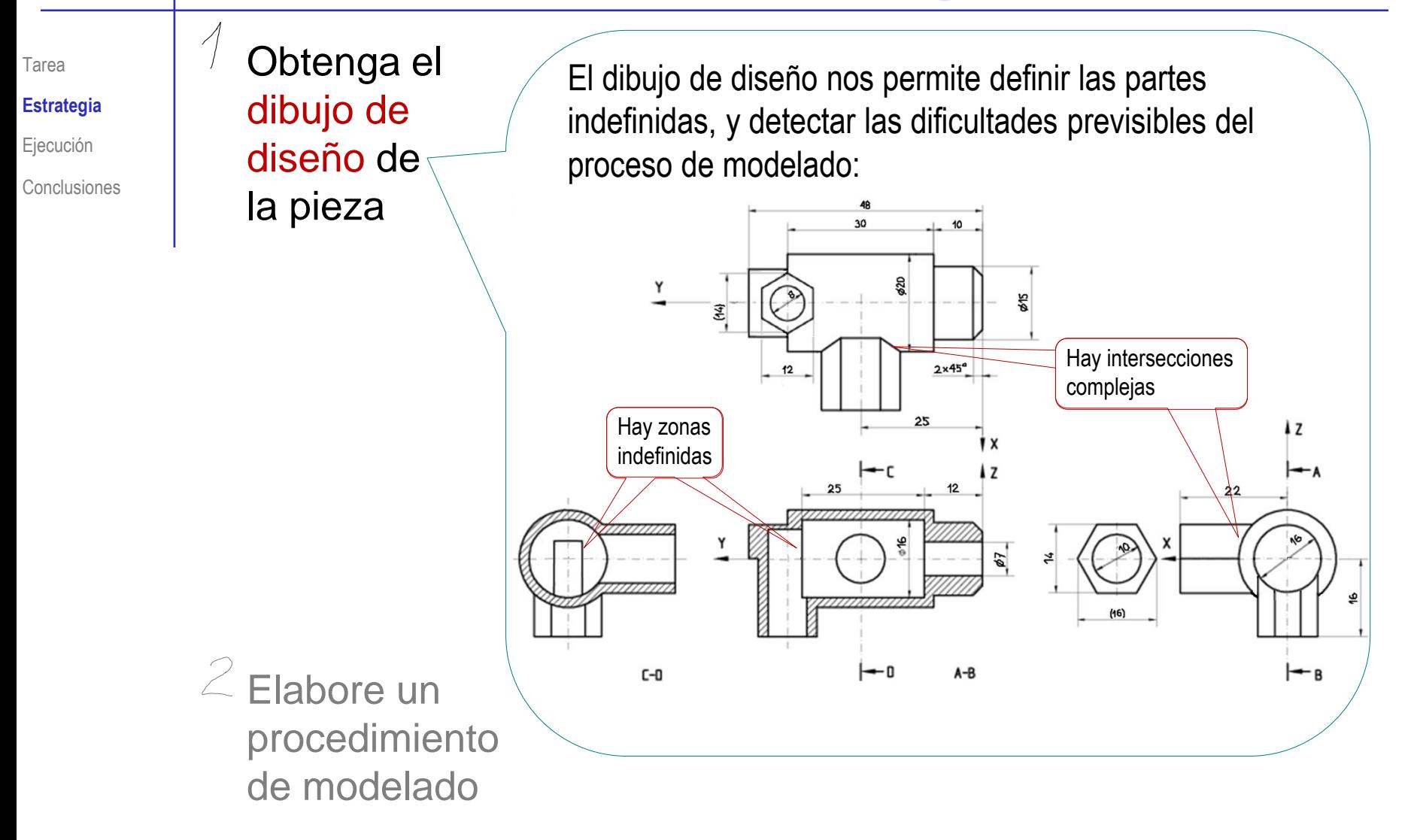

### **Estrategia**

Tarea

**Estrategia**

Ejecución

Conclusiones

Obtenga el dibujo de diseño de la pieza

Para que las intersecciones se calculen más fácilmente, modele primero la forma maciza, y añada los agujeros después:

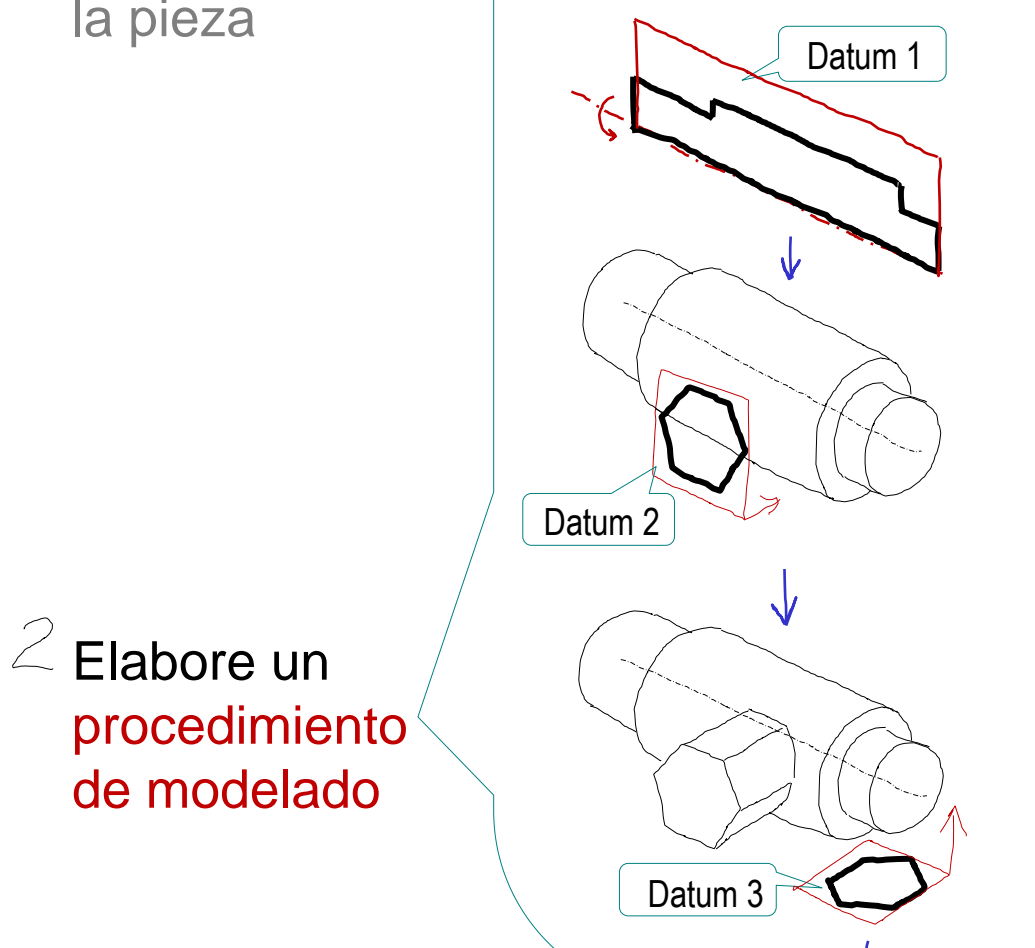

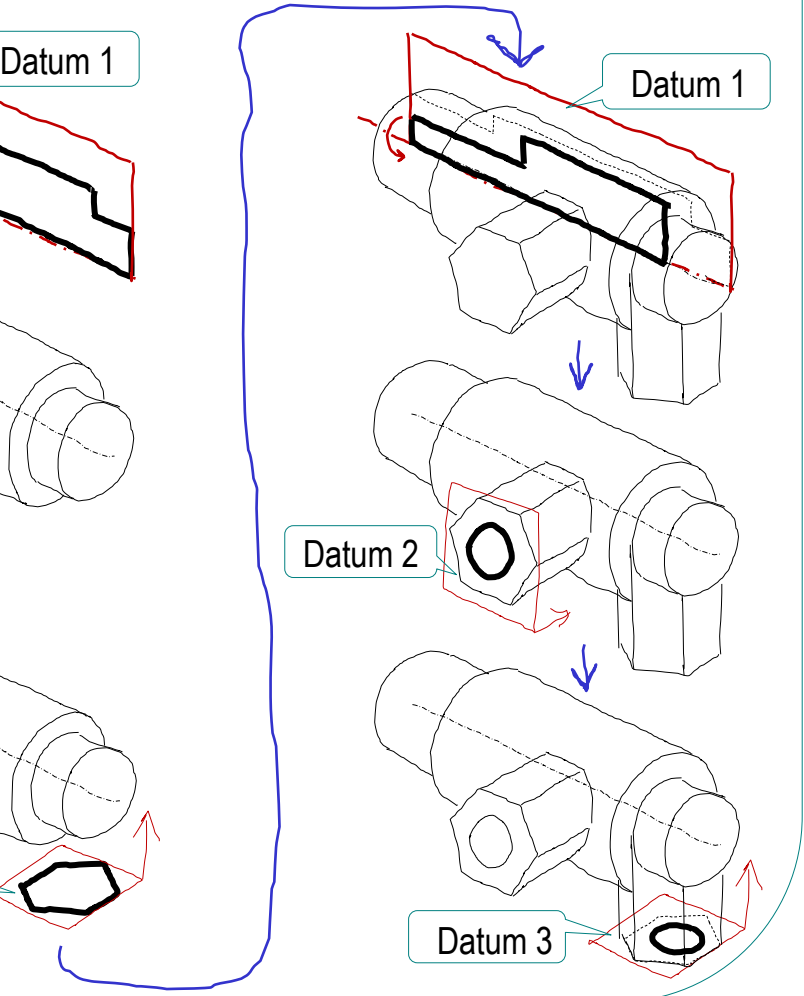

10

30

8

 $\otimes$ 

**Alzado** 

#### Para modelar el cuerpo central:

- Defina el alzado como  $\sqrt{}$ plano de trabajo (Datum 1)
- Dibuje el perfil  $\sqrt{ }$
- Restrinja y acote
- Añada un eje de revolución

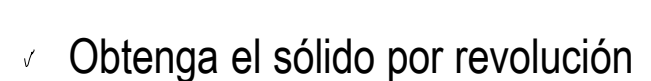

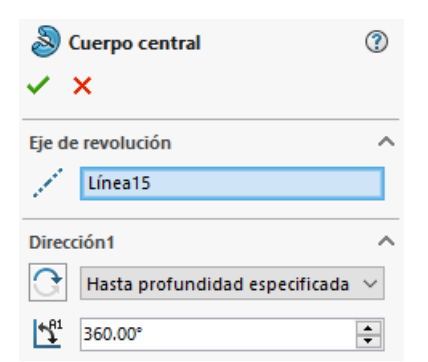

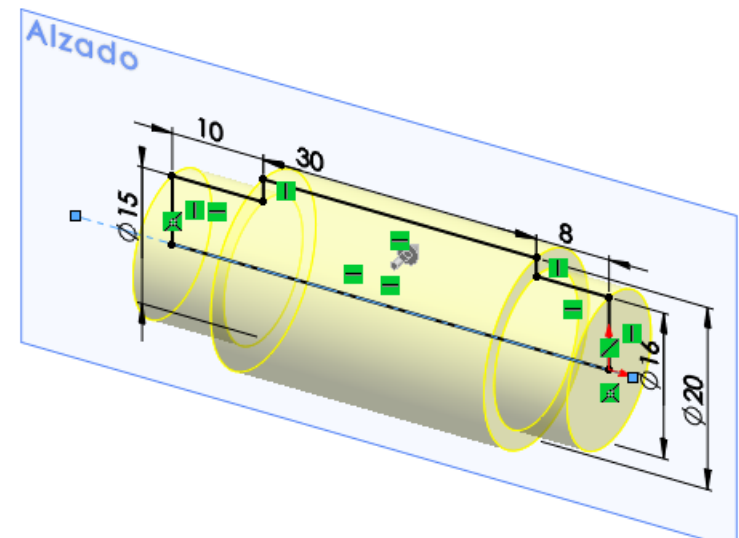

Tarea Estrategia

**Ejecución**

**Modelado**

Edición

#### Para modelar la boquilla lateral

Tarea

- Estrategia **Ejecución**
	- **Modelado**
- Edición
- Conclusiones

Defina un plano  $\sqrt{ }$ paralelo al alzado (a 22 mm) como plano de trabajo (Datum 3)

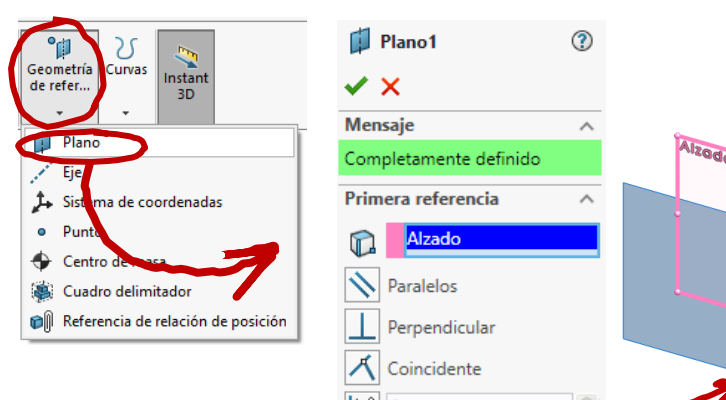

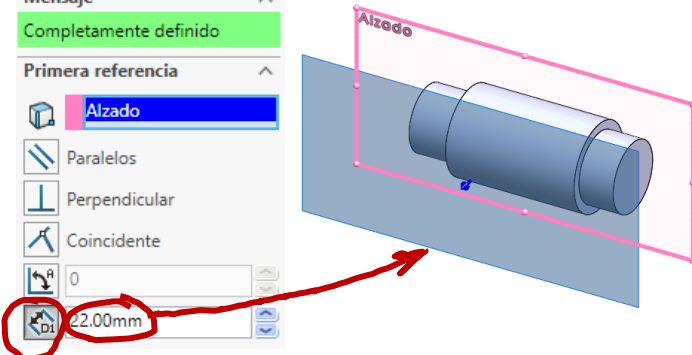

Utilice el Datum 3 para dibujar el perfil

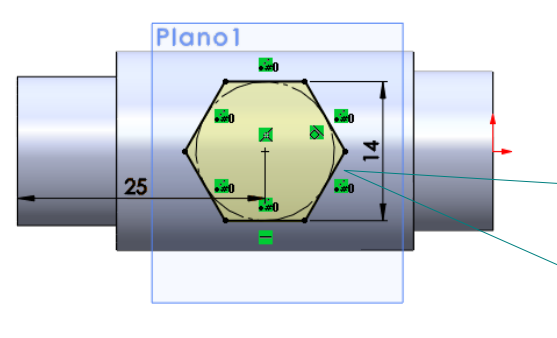

Se puede dibujar directamente el hexágono con el comando de polígonos regulares

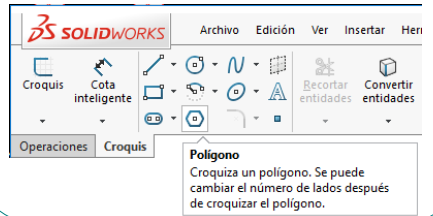

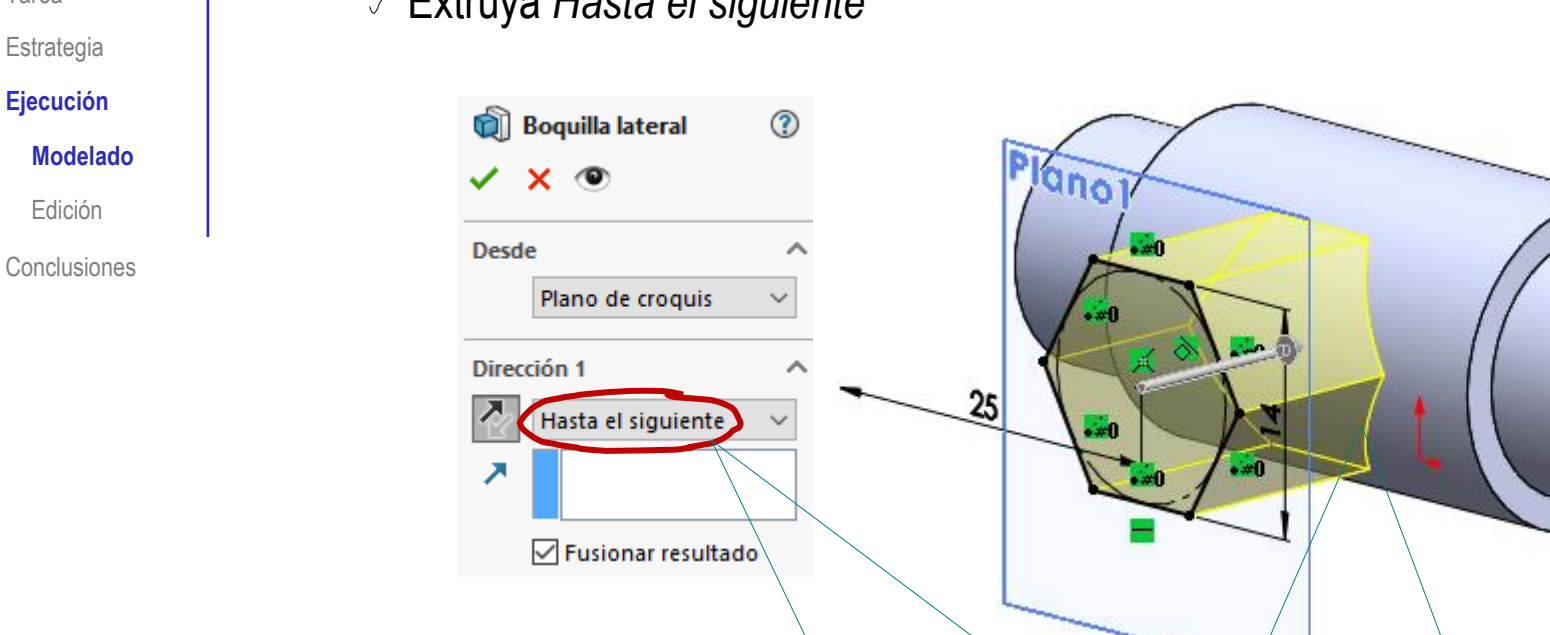

Extruya *Hasta el siguiente*

¡El programa calcula automáticamente la intersección entre las seis caras del prisma hexagonal y la superficie cilíndrica!

 $\mathbf{C}$ Extruyendo desde fuera hasta la intersección, el usuario no necesita calcular la intersección, puesto que la aplicación CAD la determina automáticamente

Tarea

#### Para modelar la boquilla inferior

Tarea Estrategia

**Ejecución**

**Modelado**

Edición

**Conclusiones** 

Defina un plano paralelo a la planta (a 16 mm) como plano de trabajo (Datum 4)

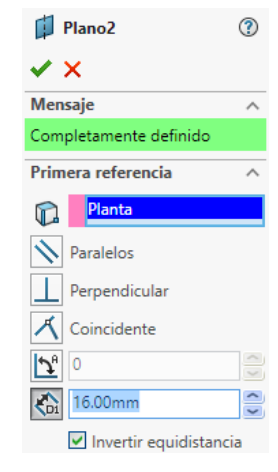

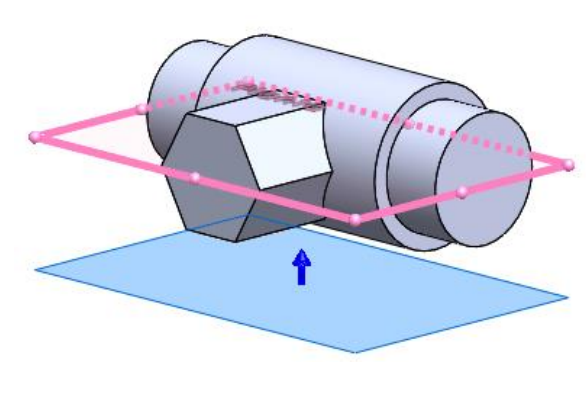

Dibuje el  $\sqrt{ }$ perfil de la boquilla

 $\sqrt{ }$ 

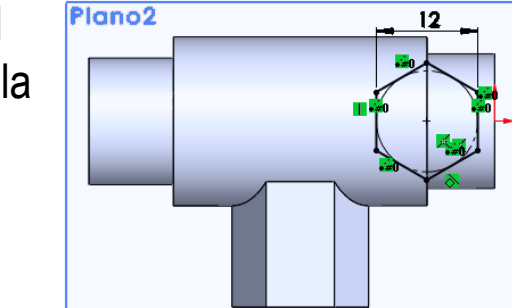

Extruya *Hasta el siguiente*

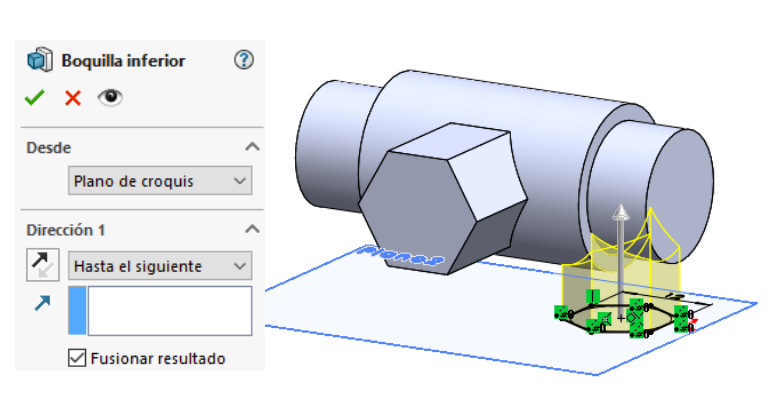

#### Vacíe el hueco del cuerpo central

- Defina el alzado como plano de trabajo (Datum 1)
- Dibuje el perfil
- Añada un eje de revolución

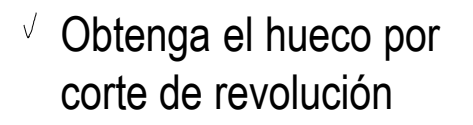

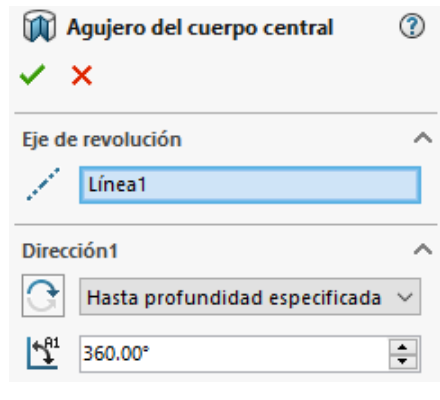

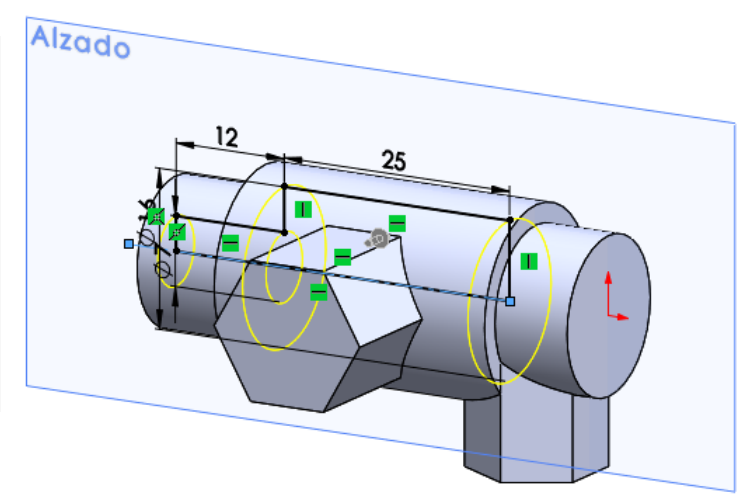

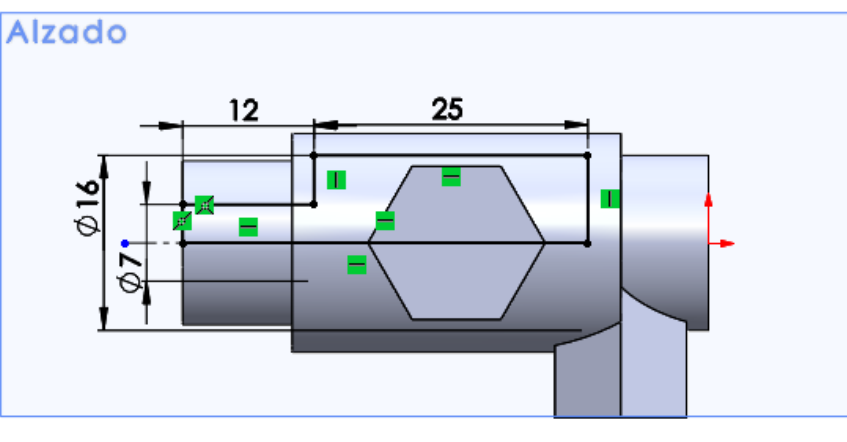

Tarea

Estrategia **Ejecución**

**Modelado**

Edición

#### Añada el agujero de la boquilla lateral

- Use el datum 3 como  $\sqrt{}$ plano de trabajo
- Dibuje la circunferencia J
- Acote y restrinja

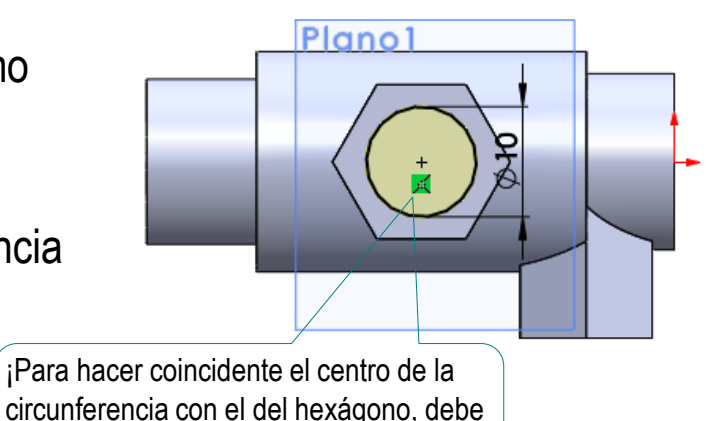

hacer visible el croquis del hexágono!

Haga un agujero extruido *Hasta el siguiente*

> ¡Si se hubiera hecho el agujero al mismo tiempo que el prisma hexagonal, éste último no atravesaría la pared del cuerpo central!

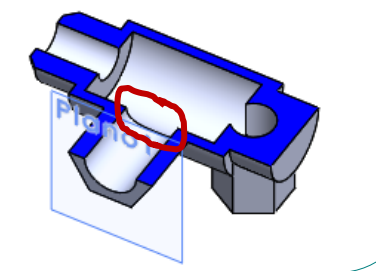

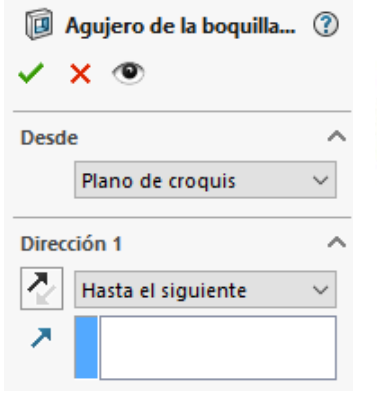

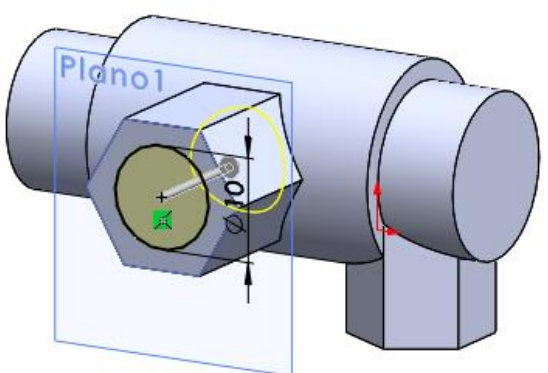

**Ejecución**

**Modelado**

Edición

Extruya el agujero de la boquilla inferior:

- $\vee$  Defina el datum 4 como plano de trabajo
- Dibuje el perfil  $\sqrt{ }$
- Restrinja y acote  $\sqrt{}$

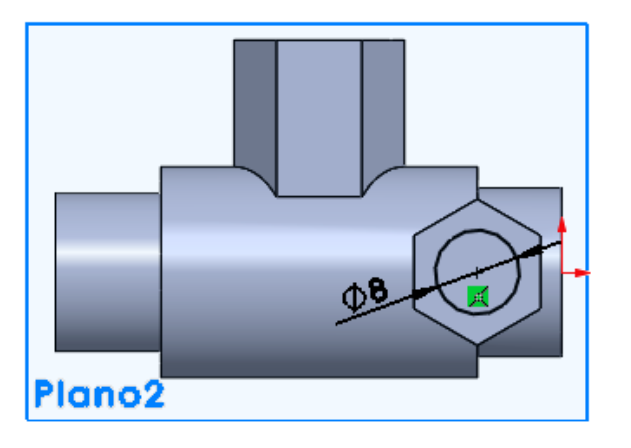

Extruya un corte *Hasta profundidad específica de 22 mm*

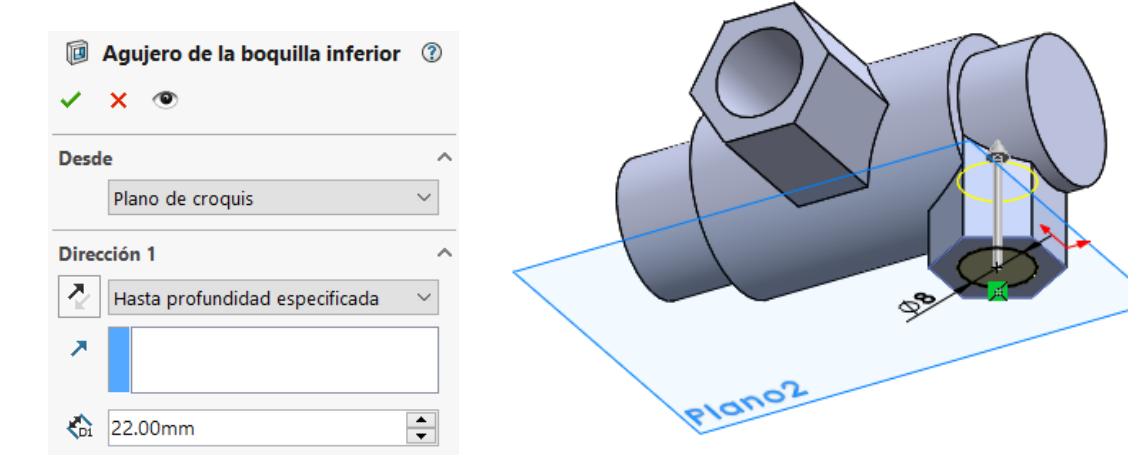

Tarea Estrategia

**Ejecución**

**Modelado**

Edición

#### Añada el chaflán del cuerpo central

Tarea Estrategia

- **Ejecución**
	- **Modelado**

Edición

- $\sqrt{ }$ Defina el alzado como plano de trabajo (Datum 1)
- Dibuje el perfil  $\sqrt{ }$
- Restrinja y acote  $\sqrt{}$
- Dibuje el eje de revolución
- Elimine el material por corte de revolución

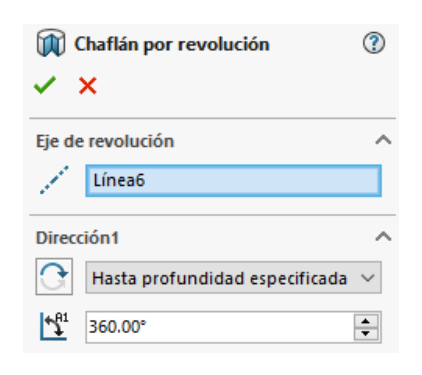

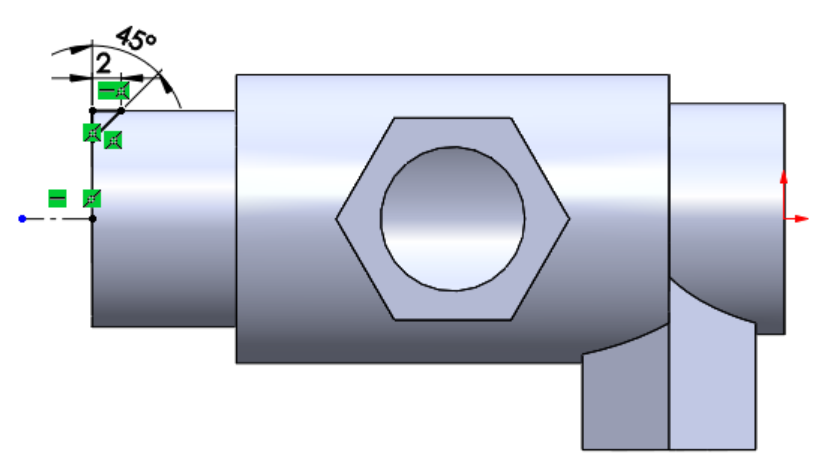

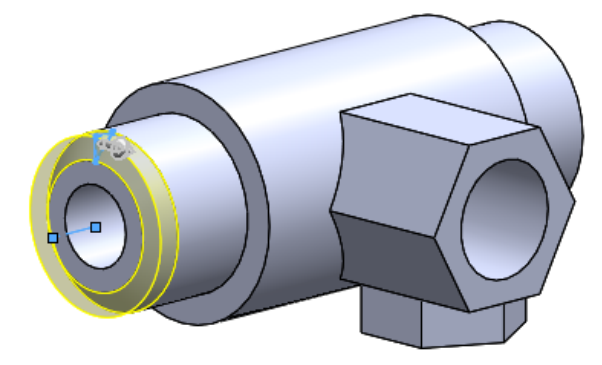

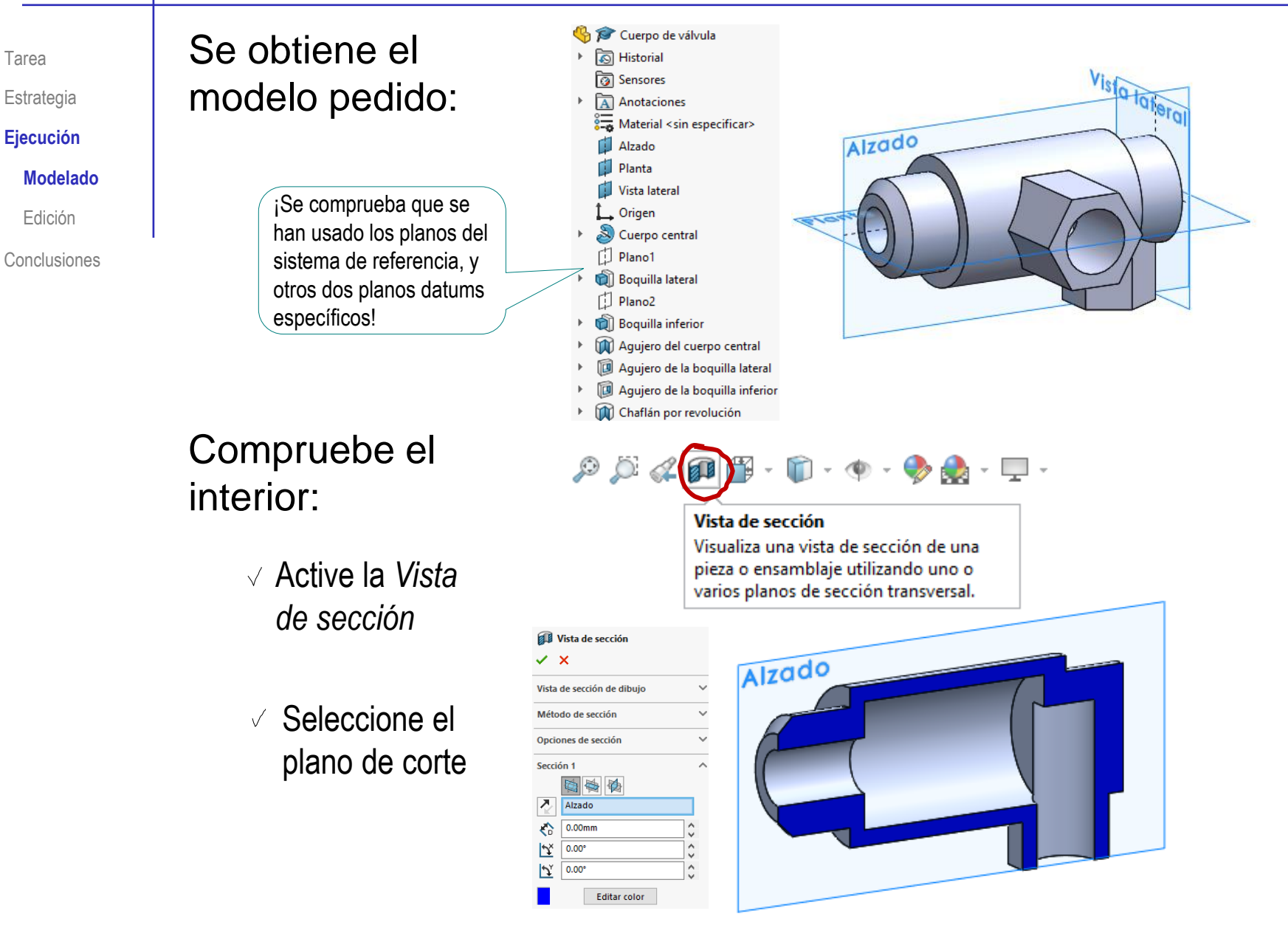

Tarea

### Ejecución: edición

Tarea

Estrategia

**Ejecución**

Modelado

**Edición**

Conclusiones

Compruebe que puede modificar fácilmente el diámetro del cuerpo central:

- Edite el perfil que  $\sqrt{ }$ contiene la cota
- $\sqrt{ }$  Modifique la cota de diámetro 20

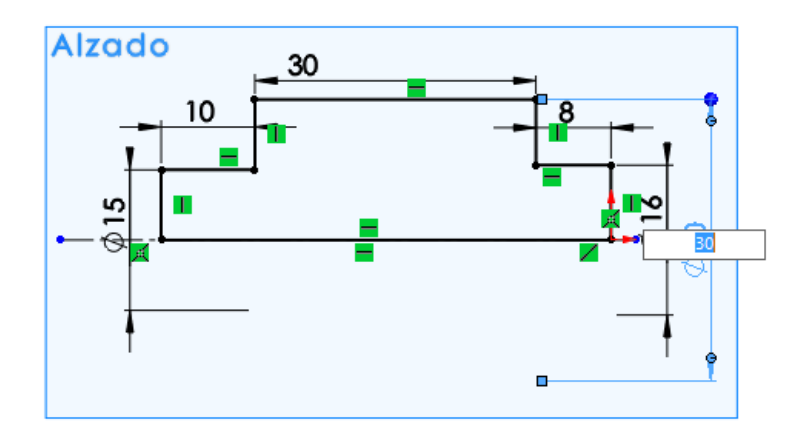

 $\sqrt{2}$  Compruebe que el modelo se regenera correctamente

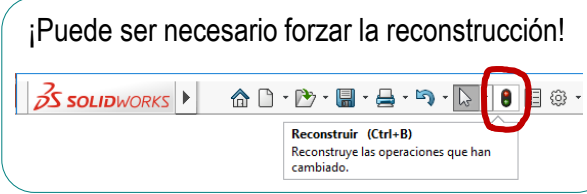

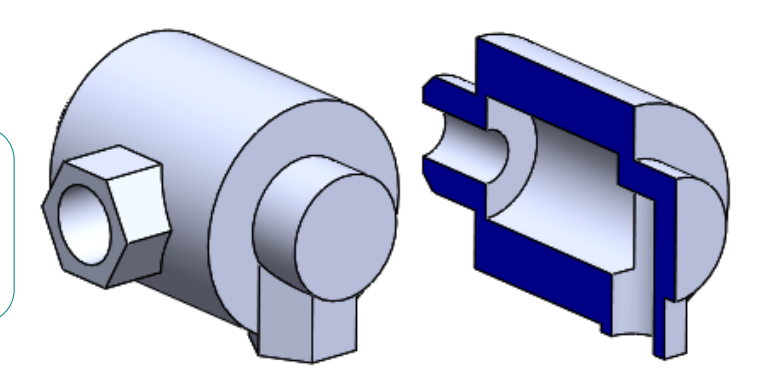

### Ejecución: edición

Cuerpo de válvula **<u>ি</u>** Historial

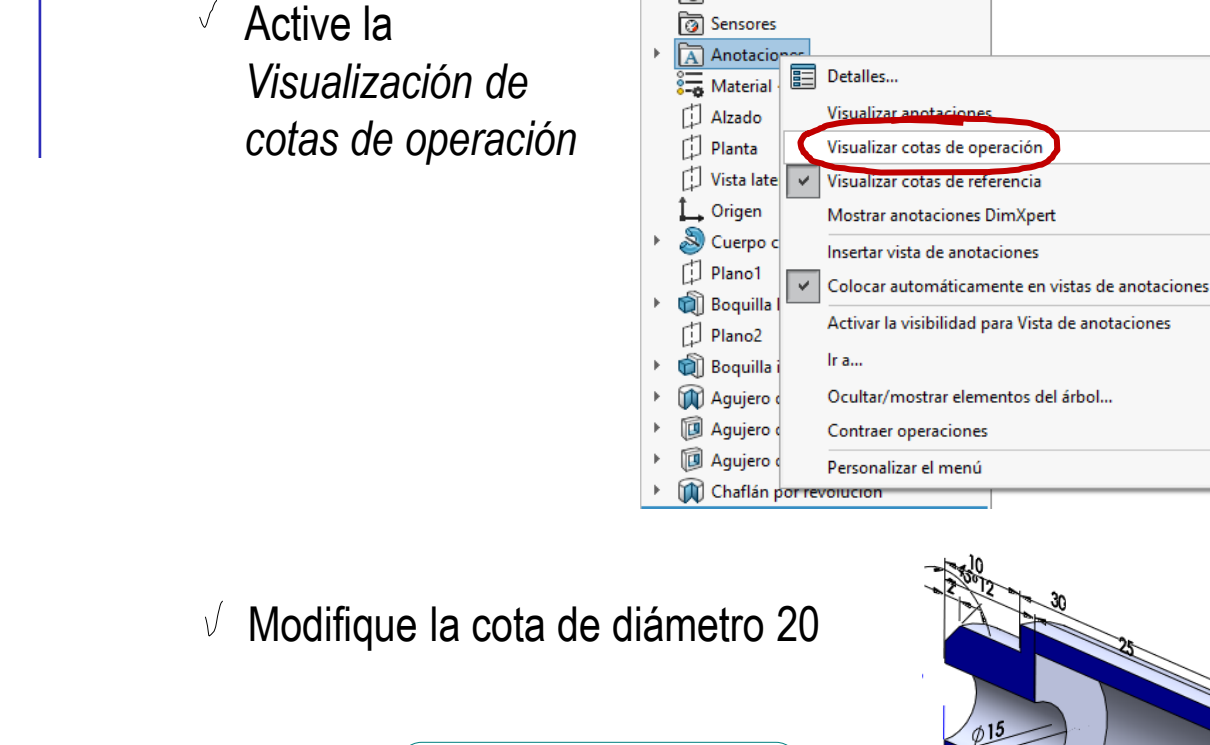

Alternativamente:

¡Puede ser necesario cambiar el punto de vista, o cortar la vista, para localizar la cota a editar!

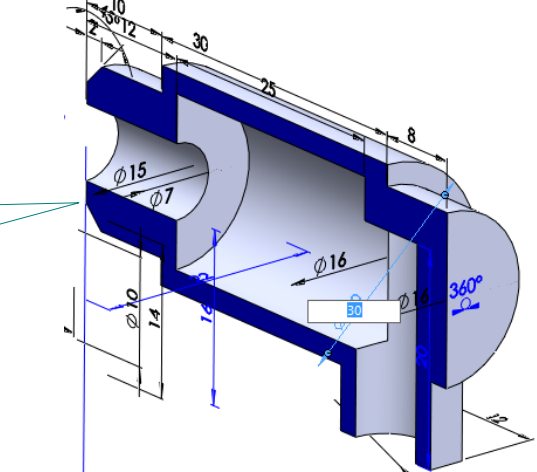

Tarea

Estrategia **Ejecución**

Modelado

**Edición**

## Ejecución: edición

Tarea

Estrategia

**Ejecución**

Modelado

**Edición**

Conclusiones

Seleccione el plano  $\sqrt{ }$ datum del tubo en el árbol del modelo

Para modificar las longitudes de los tubos:

- Seleccione el comando *Editar operación*
- $\vee$  Modifique la distancia del dátum al plano de referencia
- Compruebe que el modelo se regenera correctamente

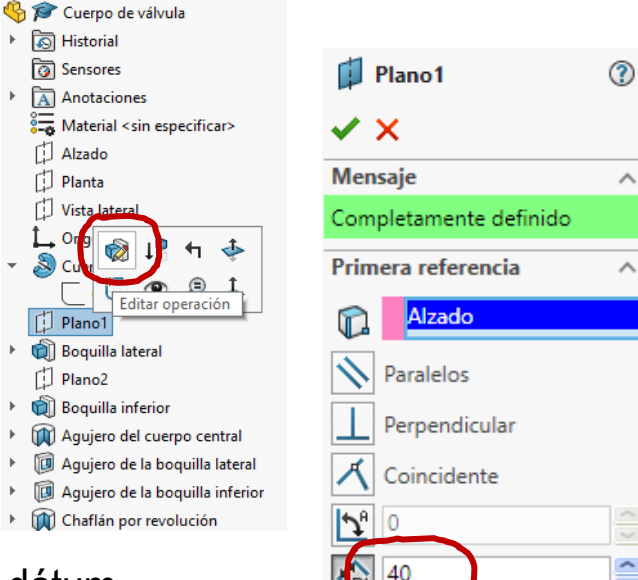

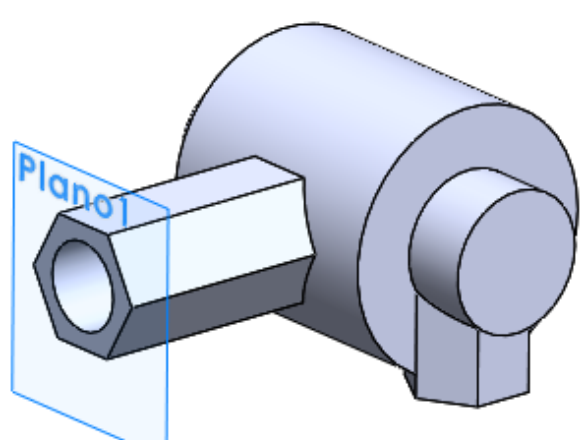

 $\sim$ 

Invertir equidistancia

### **Conclusiones**

Tarea Estrategia Ejecución

**Conclusiones**

Hay que analizar los objetos antes de modelarlos

Hay que secuenciar bien las operaciones de modelado

En general, es mejor definir las partes macizas primero y los agujeros después

 $\overline{\mathcal{S}}$  Hay que elegir bien los planos de referencia (datums)

Las vistas locales suelen ser una pista de dónde se necesitan planos de referencia

Las curvas complejas de las intersecciones las debe calcular la aplicación, como resultado de intersecciones entre modelos más simples definidos por el usuario

> Hay que definir las intersecciones complejas a partir de operaciones simples

> > Extruir desde fuera hasta la intersección, es mejor que extruir desde la intersección hacia fuera